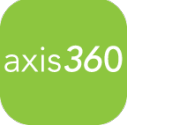

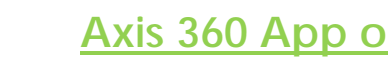

**Axis 360 App on Android Devices**

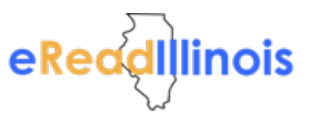

- 1) Download the axis360 app from the Google store
- 2) Open the app and search for your library
- 3) After selecting your library, enter your library card number and PIN(if needed)
- 4) Check the Remember Me box to save your login information
- 5) To find a book, scroll through Just Added titles on the **My Library** page, or tap **Browse** to browse by subjects, or tap the magnifying glass icon in the upper right to **Search** for items by title, author and keyword.
- 6) Tap the cover image of a book to get more information. Books with a **Book** icon will be e-books. Books with a **Headphone** icon will be audiobooks.
- 7) When you are ready to borrow, just tap **Checkout**, then select your desired format from the prompt at the bottom of the page.
- 8) If you have checked out an audiobook, tap **Listen Now** to begin listening to your audiobook. If you have checked out an e-book, tap **Read Now** to begin reading your ebook.

**Axis 360 App on Android Devices** eReddillinois  $axis<sub>360</sub>$ 

- 1) Download the axis360 app from the Google store
- 2) Open the app and search for your library
- 3) After selecting your library, enter your library card number and PIN(if needed)
- 4) Check the Remember Me box to save your login information
- 5) To find a book, scroll through Just Added titles on the **My Library** page, or tap **Browse** to browse by subjects, or tap the magnifying glass icon in the upper right to **Search** for items by title, author and keyword.
- 6) Tap the cover image of a book to get more information. Books with a **Book** icon will be e-books. Books with a **Headphone** icon will be audiobooks.
- 7) When you are ready to borrow, just tap **Checkout**, then select your desired format from the prompt at the bottom of the page.
- 8) If you have checked out an audiobook, tap **Listen Now** to begin listening to your audiobook. If you have checked out an e-book, tap **Read Now** to begin reading your ebook.